# **14 Настройки программы**

Глава содержит следующие разделы. [Системные.](#page-0-0) [Состав инвентарного номера.](#page-1-0) [Амортизация.](#page-1-1) [Путевые листы.](#page-2-0) [Мат.часть.](#page-2-1) [Отчёты.](#page-3-0) [Инвентарные карточки.](#page-3-1)

Окно настроек располагается в меню «Сервис – Настройки», группа «Системные настройки - Общие - Бухгалтерские» [\(рис. 14-1\)](#page-0-1).

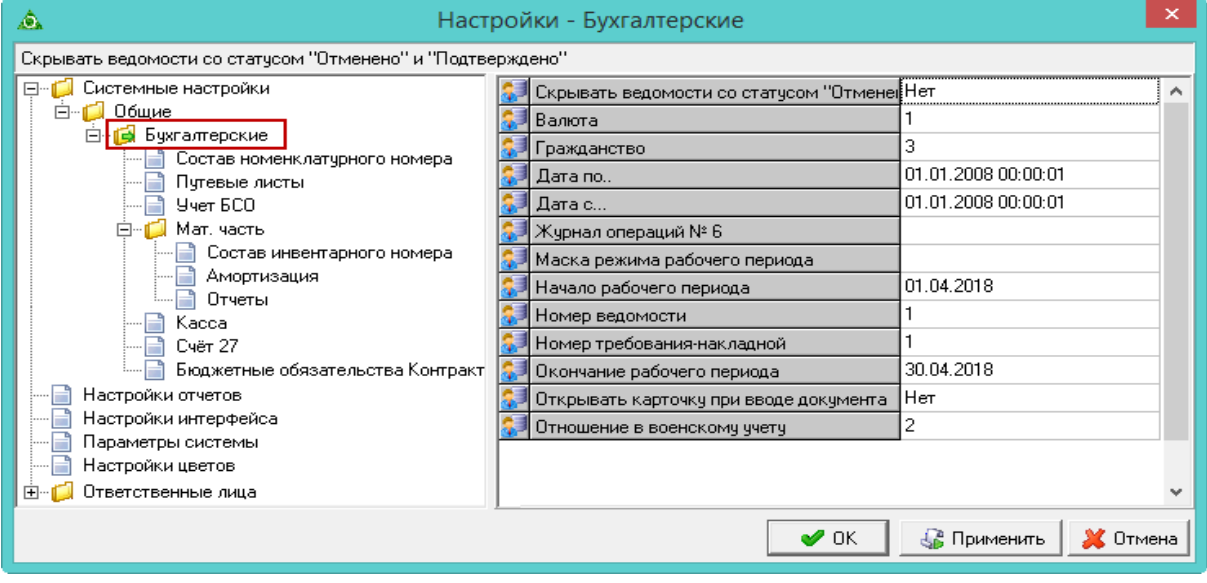

рис. 14-1

## <span id="page-0-1"></span><span id="page-0-0"></span>**Системные**

Нижеперечисленные параметры располагаются в окне настроек, группа «Системные настройки».

**Путь к базе Талисмана 2.0** – указывается путь к базе «Талисман 2.0». Используется для обмена данными между базами «Талисман–SQL» и «Талисман 2.0» (синхронизация, выгрузки).

Нижеперечисленные параметры располагаются в окне настроек, группа «Настройки отчётов».

**Скрывать код главы КБК** – чтобы в отчётах «Журнал операций»,

<span id="page-1-0"></span>«Приложение к журналу операций», «Ведомость материальных ценностей (ф. 0504210)», скрывался код главы КБК, установите значение параметра «Да».

#### **Состав инвентарного номера**

Нижеперечисленные параметры располагаются в окне настроек, группа «Общие – Бухгалтерские – Мат.часть – Состав инвентарного номера».

**Состав инвентарного номера** – выберите из списка маску состава инвентарного номера.

Например, в инвентарный номер включаются пять символов субсчёта, кроме типа финансирования, + ещё 7 символов.

При настройке «6-0(нет)-6» в номер включается полностью счёт с ТФ и сгенерируются ещё 6 символов после.

При настройке «5-2-5» в номер включается счёт без ТФ и сгенерируются ещё 5 символов после.

При настройке «5-0-7» в номер включается 5 символов счета без типа финансирования и 7 автоматически сгенерированных символа кода.

<span id="page-1-1"></span>**Генерация инв. № без учёта пропусков** – чтобы при генерации инвентарного номера не учитывались пропуски номеров, установите значение параметра «Да».

#### **Амортизация**

Нижеперечисленные параметры располагаются в окне настроек, группа «Общие – Бухгалтерские – Мат.часть – Амортизация».

**Для ОС с типом амортизации "линейный" начислять амортизацию с даты поступления** – чтобы для типа амортизации «линейный» амортизация начислялась с даты поступления, установите значение параметра «Да». При этом если дата ввода в эксплуатацию меньше даты поступления, амортизация начисляется с даты ввода.

**Начислять амортизацию по остаточной стоимости** – чтобы начислять амортизацию по балансовой стоимости, установите для параметра значение «Нет».

**Отображать документы по амортизации** – чтобы в расходных документах, отображались документы по амортизации, установите значение параметра «Да».

## <span id="page-2-0"></span>**Путевые листы**

Нижеперечисленные параметры располагаются в окне настроек, группа «Общие – Бухгалтерские – Мат.часть – Путевые листы».

**Автоматически создавать детализацию пробега** – чтобы при добавлении путевого листа детализация пробега создавалась автоматически, установите значение параметра «Да». Детализация создаётся со всеми корректировками, которые есть у автомобиля и действуют на дату ввода путёвки. Детализации создаются при нажатии на кнопку «Сохранить» формы ввода данных вкладки «Доп.корректировки».

**Округлять расход топлива при списании** – выберите вариант округления: 1; 0.1; 0.01; 0.001. Используется при списании и внесении путевых листов, округляя расход топлива в самом путевом листе. Например, если значение пробега 1.60, то расход ГСМ по норме будет 0.144. При значении в параметре выше 0.001, значение расчёта расхода ГСМ будет округляться до 0.

### <span id="page-2-1"></span>**Мат.часть**

Нижеперечисленные параметры располагаются в окне настроек, группа «Общие – Бухгалтерские – Мат.часть».

**Забалансовые счета с типом финансирования** – чтобы забалансовые счета в журналах документов и в отчётах учитывались в разрезе типа финансирования, установите значение параметра «Да».

**Копировать название нового объекта в описание** – чтобы, в карточках ОС, в поле «Описание» автоматически отображалось наименование номенклатуры, установите значение параметра «Да».

**Расчёты с подотчётными лицами, брать с** – чтобы документы из модуля «Расчёты с подотчётными лицами» не отображались в журнале документов и отчётах модуля «Материалы» с определённой даты, укажите её в настройках.

**Расчёты по принятым обязательствам, брать с** – чтобы документы из модуля «Расчёты по принятым обязательствам» (РППО) не отображались в журнале документов и отчётах модуля «Материалы» с определённой даты, укажите её в настройках.

**Способ нумерации документов** – выберите вариант нумерации документов в журнале документов материальной части. При выборе значения «Нумерация по ролям с начала года» нумерация будет начинаться с начала года по каждому модулю

(Основные, Материалы, Забаланс) отдельно.

**Проверять соответствие МОЛ и организации** – чтобы при внесении всех типов документов проверялось соответствие МОЛ и организации, установите значение параметра «Да».

## <span id="page-3-0"></span>**Отчёты**

Нижеперечисленные параметры располагаются в окне настроек, группа «Общие – Настройки отчётов».

**Скрывать код главы КБК** – чтобы в отчётах журнала документов скрывался код главы КБК, установите значение параметра «Да».

#### *Журналы регистрации документов.*

Чтобы документы попадали в отчётные формы группы «Журналы регистрации документов», выполните следующие действия.

1. Откройте из меню «Сервис» журнал «Настройка журналов регистрации документов».

2. Выберите нужную отчётную форму. Например, вкладка «Акты о списании».

3. Отметьте галочками те типы документов, которые должны попадать в отчёт «Акты о списании». Например, «Бухгалтерские справки».

4. В журнале документов материального учёта отметьте галочками документы, которые должные попадать в отчёты группы «Журналы регистрации документов» и нажмите кнопку – «Регистрация документа в журнале». Документы должны быть того типа, который добавлен в журнал «Настройка журналов регистрации документов». Например, «Бухгалтерские справки».

<span id="page-3-1"></span>Чтобы удалить документ из отчётов группы, воспользуйтесь кнопкой – «Удалить документ из журнала регистрации».

## **Инвентарные карточки**

Чтобы при создании инвентарной карточки часть полей заполнялись по умолчанию, воспользуйтесь настройкой значений по умолчанию. Настройка располагается в меню «Сервис-Настройка значений по умолчанию для инв. карточек» [\(рис. 14-2\)](#page-4-0).

| A                          |  | Настройка значений по умолчанию для инв. карточек |                  |                                      |                        |                  |              |
|----------------------------|--|---------------------------------------------------|------------------|--------------------------------------|------------------------|------------------|--------------|
| $ 2$ $\sqrt{2}$ $\sqrt{2}$ |  |                                                   |                  |                                      |                        |                  |              |
|                            |  | Организация                                       |                  | Местонахождение Cтатус объекта учёта | Целевая функция актива | Реестровый номер | ́            |
|                            |  | - Администрация                                   | $\left(3\right)$ | требуется ремонт                     | ремонт                 | 123456789        |              |
|                            |  | 14 - Управление                                   |                  |                                      |                        |                  |              |
|                            |  | 6 - ГКУ "Центр"                                   |                  |                                      |                        |                  |              |
|                            |  | 3 - Адыгея                                        |                  |                                      |                        |                  |              |
|                            |  | ;5 - Департамент                                  |                  |                                      |                        |                  |              |
|                            |  |                                                   |                  |                                      |                        |                  |              |
|                            |  |                                                   |                  |                                      |                        |                  | $\checkmark$ |
| $\overline{\phantom{a}}$   |  |                                                   |                  |                                      |                        |                  | æ            |

рис. 14-2

<span id="page-4-0"></span>**Обратите внимание**. Журнал заполняется отдельно для каждого модуля.

Чтобы добавить значения по умолчанию выполните следующие действия.

1. Откройте журнал настроек.

2. Выберите нужно учреждение и нажмите кнопку  $\blacksquare$  - «Изменить». Откроется форма ввода данных [\(рис. 14-3\)](#page-4-1).

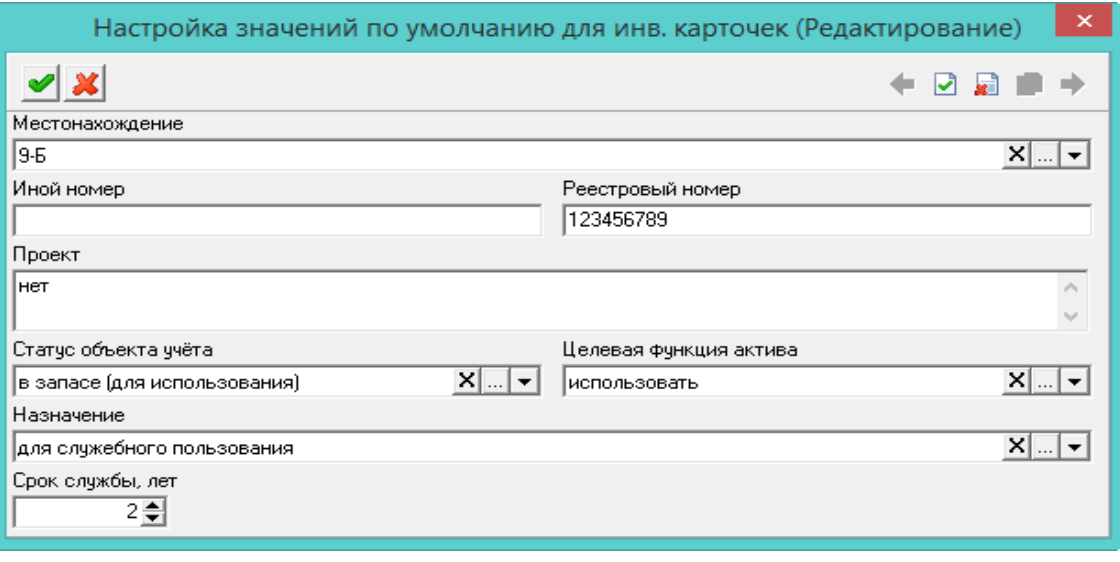

рис. 14-3

<span id="page-4-1"></span>3. Заполните поля и нажмите кнопку • - «Подтвердить изменения». При создании карточек, поля будут заполняться автоматически указанными значениями.